# <span id="page-0-0"></span>**Brukerveiledning for Gårdskart på Internett**

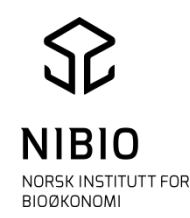

I Gårdskart på Internett søker man i utgangspunktet på landbrukseiendom. Resultatet på skjermen er en kombinasjon av informasjon fra flere datakilder, blant annet Landbruksregisteret, eiendomskart i matrikkelen, og markslagskartet AR5.

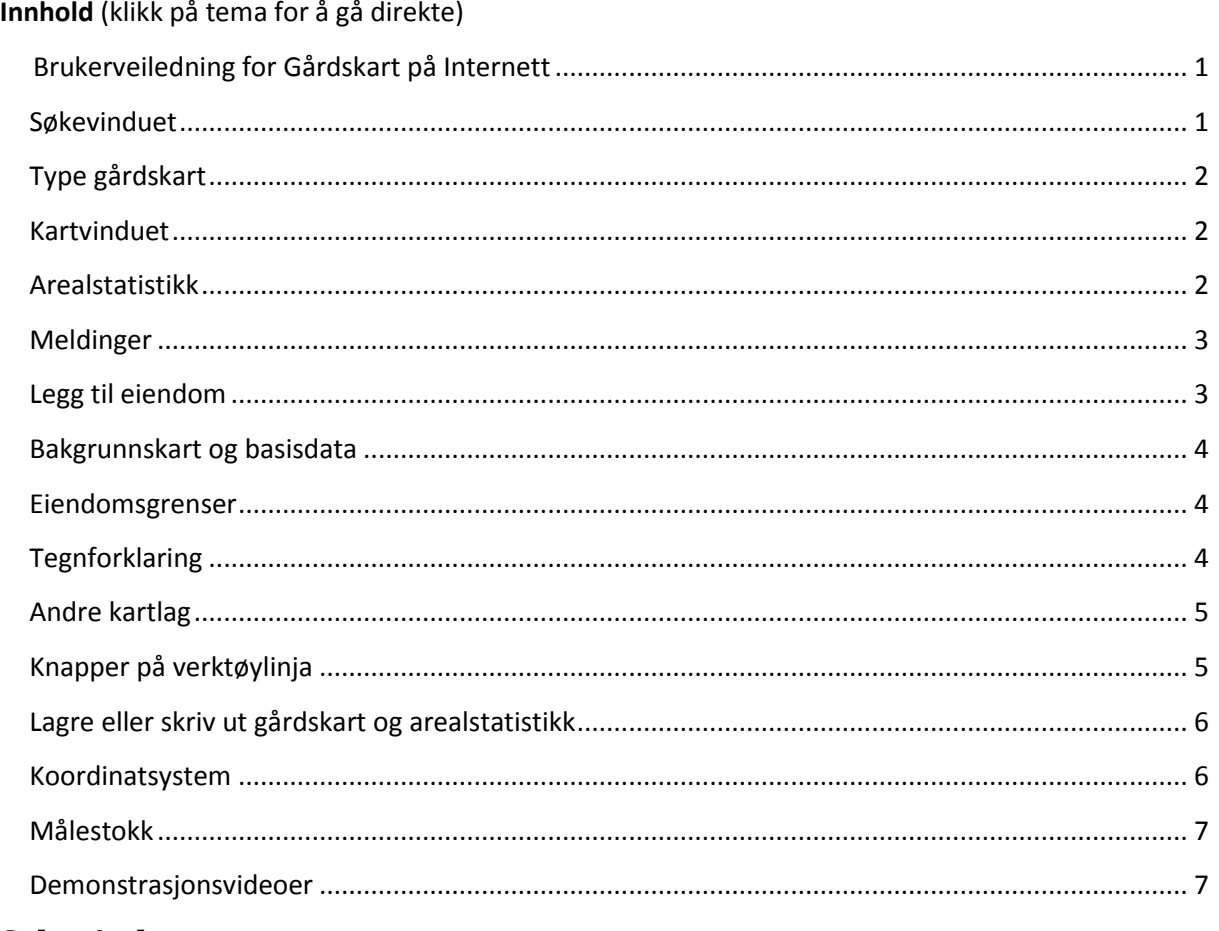

## <span id="page-0-1"></span>**Søkevinduet**

**Søk etter kommune**: Skriv inn kommunenummer eller kommunenavn i feltet og velg ønsket kommune fra lista som kommer opp.

**Velg eiendom** ved og skriv inn gårdsnummer (Gnr), bruksnummer (Bnr) og eventuelt festenummer (Fnr) i sine respektive felt.

**VIS GÅRDSKART**: trykk for å gå til gårdskart for valgt eiendom.

**Velg tilknyttede eiendommer**: Trykk for å se hvilke grunneiendommer som er knyttet sammen som en landbrukseiendom. En eller flere kan velges fra lista. For å se kart og arealstatistikk av utvalget, velg knappen **Vis grunneiendom**.

## AQ

 **Finn landbrukseiendom i kommunekart**: Hvis gårds- og bruksnummer er ukjent, er det mulig å velge eiendommer fra et kommunekart hvor alle landbrukseiendommer er markert. Skriv inn kommune og trykk på kart-knappen øverst til høyre, over kommunefeltet. Kartet viser eiendommens driftssenter hentet fra Landbruksregisteret, og ved å trykke på dette vil gårds- og bruksnummer vises og man kan gå direkte til søk.

<span id="page-1-0"></span>**Hjelp?**: Kort veiledning for søk og link til denne brukerveiledningen, samt kontaktdetaljer.

## **Type gårdskart**

**Gårdskart**: Det er mulig å se på og skrive ut seks ulike typer gårdskart: Markslag (AR5) - 13 klasser, Markslag (AR5) 7 klasser, Erosjonsrisiko, Jordressurser, Endringer i markslag (AR5) og Helling på jordbruksareal.

Standardvisningen er Markslag (AR5) 13 klasser. Hvis man ønsker et annet gårdskart, velger man det fra kartalgslisten til venstre for kartvinduet. Det er kun mulig å se på en type gårdskart av gangen.

Valgt kartlag kan gjøres mer eller mindre gjennomsiktige ved å høyreklikke, og så dra «spaken» mot høyre eller venstre.

**Vis gårds- og bruksnr:** Ved å hake av/på nederst i Gårdskart-menyen, kan man skru av/på gårds- og bruksnummeret i kartet som markerer den eiendommen man har søkt på.

## <span id="page-1-1"></span>**Kartvinduet**

Kartvinduet viser et gårdskart over valgt eiendom med tilhørende arealstatistikk. Gjeldende målestokk for kartet, står nederst til høyre i kartvinduet.

**Vis alle**: Hvis valgt eiendom finnes i matrikkelen, men har teiger som ikke kan knyttes entydig til bare en grunneiendom, vises ikke disse teigene i kartet før man velger «Vis alle» øverst i kartlagsmenyen på venstre side. Teksten angir hvor mange teiger eiendommen består av, og hvor mange teiger som vises i kartet.

Hvis en har søkt på en landbrukseiendom som ikke er registrert med eiendomsgrenser i matrikkelen, vil tjenesten i stedet vise **driftssenteret** hentet fra Landbruksregisteret, hvis det finnes et slikt. Arealstatistikk vil da ikke kunne vises, og man får en melding om dette i egen arkfane under kartet.

Ved søk på andre typer eiendom som ikke er registrert med eiendomsgrenser i matrikkelen, vil man også få en melding om at det ikke kan lages kart over eiendommen. I enkelte tilfeller kan eiendommen være registrert med et punkt i kartet, og representert med et begrenset areal selv om eiendommen i praksis er større. Dette punktet og eventuelt arealtall vil bli vist i kartet og arealstatistikken.

### <span id="page-1-2"></span>**Arealstatistikk**

Tallene i arealstatistikken er oppgitt i dekar. Arealstatistikken viser arealtall for hver eiendom, hver arealklasse og en totalsum for hele landbrukseiendommen. Arealklassene er vist med samme symboler i kartet som i tegnforklaringen. Arealstatistikken er plassert under kartvinduet, og består av to faner: «Arealfordeling» og «Arealfordeling på teignivå». Ved oppstart vises «Arealfordeling».

**Fane for Arealfordeling:** Viser arealtall på grunneiendomsnivå for hele eiendommen.

**Fane for Arealfordeling på teignivå**: Viser arealtall for hver teig på eiendommen.

I begge fanene kan man ta musa over aktuelle rader, og få eiendommen eller teigen markert gult i kartet. Hvis man i tillegg trykker, zoomer tjenesten inn til denne i kartet. Hvis den ikke zoomer, er det fordi det ikke finnes valgte gårdskarttype innenfor valgt teig (alt ligger da i kolonnen ikke kartlagt).

#### **Begge faner kan inneholde opp til fire typer arealtabeller, og en oppsummeringstabell:**

**Jordregister**: Tabell som viser arealstatistikk for landbrukseiendom. Her vises kun grunneiendommer og enkeltteiger med klart definert eier, som entydig kan knyttes til en landbrukseiendom (M, F). Det er Landbruksregisteret som definerer om en eiendom er del av en landbrukseiendom eller ikke, og matrikkelen som definerer eierforhold.

**Arealstatistikk**: Tabell som viser arealstatistikk for grunneiendom som ikke er del av en landbrukseiendom. Bortsett fra navnet er denne tabellen identisk med tabellen Jordregister.

**Andre arealer tilknyttet eiendommen**: Tabell som viser arealstatistikk for deler av eiendommen som ikke kan knyttes entydig til landbrukseiendommen. Disse teigene vises ikke før man velger «Vis alle» over kartlagsmenyen til venstre for kartet. Gjelder teiger som i matrikkelen er definert som teig med flere matrikkelenheter og ulik eier (Fx), uregistrert jordsameie(S og Sx) og tvisteteig (T).

**Eiendom lagt til:** Tabell som viser arealstatistikk for alle eiendommer man velger å legge til, enten det er landbrukseiendom eller ikke. For hver landbrukseiendom eller grunneiendom som legges til, lages det en ny tabell.

**Andre arealer lagt til:** Tabell som viser arealstatistikk for den del av eiendom lagt til som ikke entydig kan knyttes til valgte landbrukseiendommen. Disse teigene vises ikke før man velger «Vis alle» over kartlagsmenyen til venstre for kartet. Gjelder teiger som i matrikkelen er definert som teig med flere matrikkelenheter og ulik eier (Fx), uregistrert jordsameie(S og Sx) og tvisteteig (T). For hver landbrukseiendom eller grunneiendom som legges til, lages det en ny tabell.

**Felles for alle tabeller**: Trykk på + og – tegn i arealtabellene for å vise/skjule ekstra informasjon om eiendom eller teig. På teignivå vil man da for eksempel få opp en liste over andre tilknyttede matrikkelnummer, som er registrert i matrikkelen for den aktuelle teigen.

Nederst i hver arkfane finnes en tabell som summerer arealtall fra tabellen «Jordregister» (eller «Arealstatistikk») og tabellene med «Eiendom lagt» i en rad, og arealtall fra tabellen «Andre arealer tilknyttet eiendommen» og tabellene «Andre arealer lagt» til i en annen rad.

#### <span id="page-2-0"></span>**Meldinger**

Eiendommer kan ha bestemte egenskaper eller feil som systemet skal gi melding om. Eventuelle meldinger vil være tilgjengelige i en egen meldingsfane kalt «Meldinger». Denne fanen er bare synlig for eiendommer hvor de aktuelle egenskapene eller feil. Innholdet i meldingsfanen kan skrives ut fra den avanserte utskriftsmenyen.

#### <span id="page-2-1"></span>**Legg til eiendom**

Det er mulig å legge til flere landbrukseiendommer og grunneiendommer slik at man får et kart og arealtall samlet for et foretak med eid areal og leid areal. Eiendommer kan legges til på tvers av kommune- og fylkesgrenser.

Søk etter eiendommer man ønsker å legge til skjer fra egen knapp på verktøylinjen over kartbildet, «Legg til». Dersom man søker på en grunneiendom tilknyttet en landbrukseiendom legges hele landbrukseiendommen til i kartet – ikke bare grunneiendommen man har søkt etter.

Når ønsket eiendom er lagt til, vil den vises i kartlagslisten til venstre for kartbildet. Eiendommer lagt til kan vises og skjules fra kart og arealstatistikk med å hake dem av og på. Man kan også velge å vise bare et utvalg av grunneiendommer tilknyttet en valgt landbrukseiendom. Eiendommer lagt til slettes fra kartlagslisten ved å trykke på det røde krysset foran eiendommen i kartlagslisten.

Eiendommene som er lagt til, vises i kartbildet med samme eiendomsgrenser og symboler for arealklasser som for eiendommene man har valgt. Eiendommene som er lagt til, vises i egne arealtabeller under begge arkfaner.

**Eiendom lagt til**: Landbrukseiendommer, grunneiendommer og enkeltteiger med klart definert eier, som entydig kan knyttes til en eiendom, vises i egne tabeller. Les mer om dette under avsnittet arealstatistikk.

**Andre arealer lagt til**: Enkeltteiger som ikke entydig kan knyttes til en grunneiendom (som f.eks. uregistrert jordsameie) vises i egne tabeller. Les mer om dette under avsnittet arealstatistikk.

Nederst i hver arkfane finnes en tabell som summerer arealtall fra tabellen «Jordregister» og tabellene med «Eiendom lagt til» i en rad, og arealtall fra tabellen «Andre arealer tilknyttet eiendommen» og tabellene «Andre arealer lagt til» i en annen rad.

Det kan oppstå situasjoner hvor en legger til samme eiendomsteig flere ganger. Dersom grunneiendommene 1/1 og 2/1 har andel i samme uregistrerte jordsameie vil dette stå oppført to ganger. Arealet vil da bli summert to ganger.

I denne versjonen av Gårdskart på Internett er det ikke mulig å vise et utvalgt av skjulte teiger fra eiendommer lagt i arkfanen Arealfordeling på eiendomsnivå. Dette kan bare vises på teignivå.

#### <span id="page-3-0"></span>**Bakgrunnskart og basisdata**

Det er mulig å velge mellom fire ulike bakgrunner i gårdskartet: Gråtoner (standard), Farger, Raster, Gammel ØK-raster og Flybilde (ortofoto). **Bakgrunnskart** velges i listen til venstre for kartet. Det er kun mulig å vise ett bakgrunnskart av gangen.

I nedtrekksmenyen under **flybilde** er det angitt hvilke årganger som er tilgjengelig, og her kan man kan velge hvilket årstall man ønsker flybilder fra i bakgrunnen i skjermbildet.

For lettere å kunne orientere seg i kartet, er det mulig å legge på **basisdata** (gårds- og bruksnummer, stedsnavn, eiendomsgrenser, høydekurver osv.). Dette kan velges nederst i listen til venstre for kartet, under «Andre kartlag».

#### <span id="page-3-1"></span>**Eiendomsgrenser**

Alle eiendomsgrensene i kartet er hentet direkte fra matrikkelen. Det er kommunene som oppdaterer eiendomsgrensene i matrikkelen. Den lyse-rosa grensen er standard og avgrenser eiendommens ubestridte teiger. Det er dette arealet som inkluderes i arealtabellen under gårdskartet før eventuelt «Vis alle» er haket av.

De røde, grønne og lilla grensene signaliserer teiger som ikke kan fordeles til kun en eiendom. Det gjelder teiger som i Matrikkelen er definert som «teig med flere matrikkelenheter og ulik eier» (rød), «uregistrert jordsameie» (grønn) og «tvisteteig» (lilla). Slike teiger vises først når man velger "Vis alle" øverst i menyen til venstre. Når disse teigene vises, legges arealene til i arealstatistikken under kartbildet, under overskriften «Andre arealer tilknyttet eiendommen» og/eller «Andre arealer lagt til».

I matrikkelen finnes «ordinære» grenser, «fiktive» grenser som ikke er tilfredsstillende fastsatt og «hjelpelinjer» for eiendomsgrenser mot vann og vei. Et kartlag med alle typer eiendomsgrenser er tilgjengelig i listen over andre kartlag. Eiendomsgrensene fra dette kartlaget vil legge seg over eiendomsgrensene på gårdskartet.

#### <span id="page-3-2"></span>**Tegnforklaring**

Tegnforklaring for de fleste tema ligger under knappen som er plassert oppe til høyre i kartvinduet.

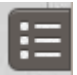

## <span id="page-4-0"></span>**Andre kartlag**

I listen under «Andre kartlag» er det samlet heldekkende tema fra Skog og landskap, samt aktuelle temakart fra andre leverandører.

Heldekkende kartlag kan gjøres mer eller mindre gjennomsiktige ved å høyreklikke, og så dra «spaken» mot høyre eller venstre.

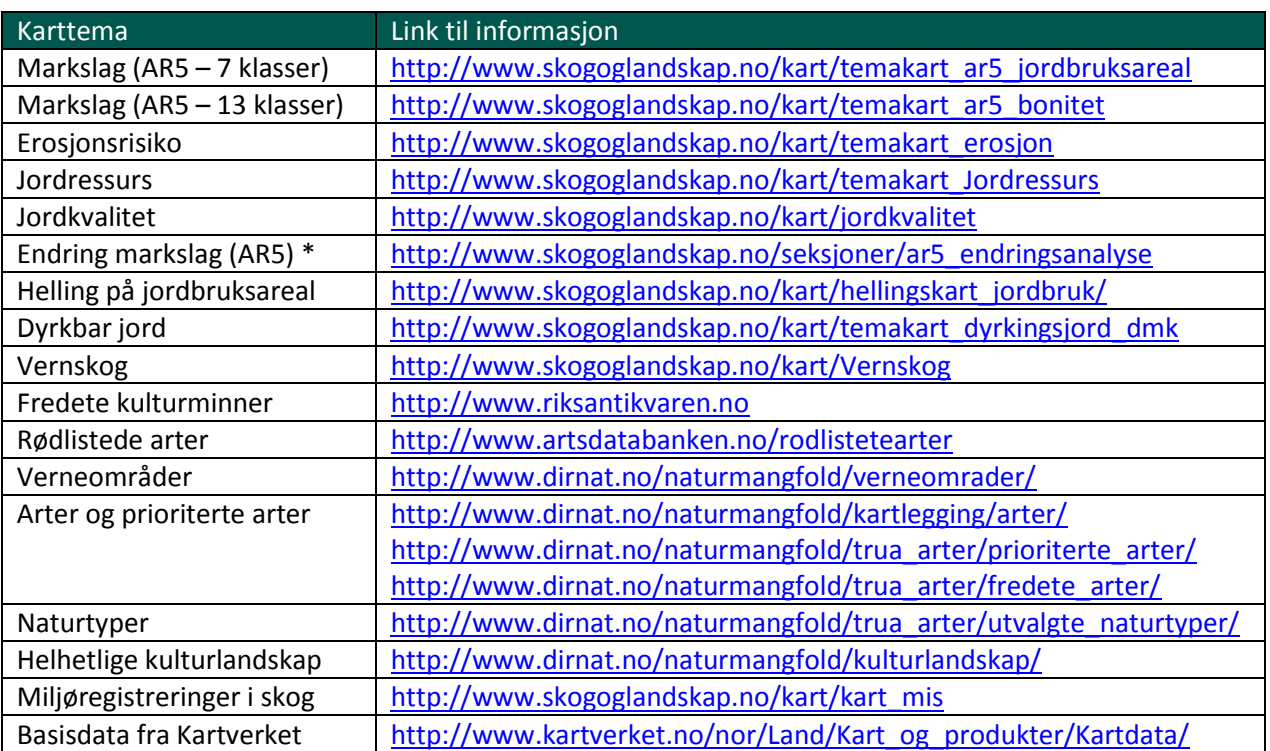

\*I Gårdskart på Internett vises siste endring. Det skilles ikke på hvem som har gjennomført endringen (Kommunen eller Skog og landskap) og hvorfor (kontinuerlig eller periodisk ajourhold).

## <span id="page-4-1"></span>**Knapper på verktøylinja**

Når kartbildet åpnes er det alltid verktøyet "Panorer / identifiser" som er aktivt.

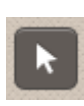

**Panorer / identifiser.** For å panorere/flytte på kartet klikker man i kartet, og «drar» kartbildet dit du vil forflytte deg, slipp deretter museknappen. For å få informasjon om Andre kartlag man har valgt å vise, klikker man en gang på ønsket objekt for å få informasjon. Hvis det er flere aktive kartlag, vil det være mulig å se informasjon om alle kartlagene ved å bla seg igjennom fanene i nedkant av boksen som kommer opp på skjermen.

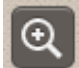

**Zoom inn.** Ved valg av denne knappen zoomes det inn ett kartnivå. Ved å holde inne shift-knappen, er det mulig å zoome inn på valgt område ved å samtidig klikke venstre museknapp, holde, dra en firkant og slipp museknappen.

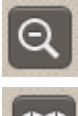

**Zoom ut.** Forminsker kartbildet et kartnivå.

**Gå til første kartutsnitt.** Denne knappen viser det første kartutsnittet som vises etter søk på eiendom.

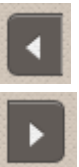

**Gå til forrige kartutsnitt.** Tar deg tilbake til det forrige skjermbildet.

**Gå til neste kartutsnitt.** Tar deg frem til kartutsnittet du kom fra hvis du har brukt «Gå til forrige kartutsnitt».

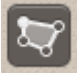

**Mål areal / tegn flate.** Tegn opp en flate ved å markere hjørnepunkter ved å klikke med musa, avlutt med dobbeltklikk. Areal blir automatisk oppgitt. Det er mulig å skrive inn tekst som vises i kartet.

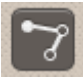

**Mål avstand / tegn linje.** Tegn en linje ved å markere knekkpunktene ved å klikke med musa, avslutt med dobbeltklikk. Lengde blir automatisk oppgitt. Det er mulig å skrive inn tekst som vises i kartet.

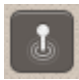

**Finn koordinat / tegn punkt.** Klikk i kartet. Koordinatene for punktet blir oppgitt, og det er mulig å skrive inn tekst som vises i kartet. Informasjonen tilknyttet allerede tegnede polygoner, linje og punkt kan editeres i boksen som kommer opp når man trykke på objektet. Velg så Lagre på nytt.

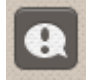

**Send feilmelding.** Her er det mulig å sende feilmelding til Skog og landskap om tjenesten Gårdskart på Internett. Kartbildet og komplett arealstatistikk vil automatisk hefte ved feilmeldingen du sender.

Legg til  $\blacktriangledown$ 

**Legg til eiendommer.** Trykk og søk på kommune og gårdsnr, bruksnr og evt. festenr for å legge til eiendom i kartet og arealstatistikken.

## <span id="page-5-0"></span>**Lagre eller skriv ut gårdskart og arealstatistikk**

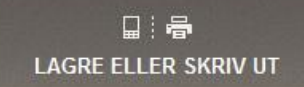

Knappen «Lagre eller skriv ut» åpner en dialog der man har valget mellom standard eller avansert utskrift. Kart og arealtall kan skrives ut for AR5 7 klasser, AR5 13 klasser eller erosjonsrisiko, avhengig av hva som er valgt i kartbildet.

**Standard utskrift:** Området som skrives ut er markert i en gul firkant på skjermen. Det er mulig å zoome og panorere til ønsket område for utskrift. Man kan også velge målestokk og papirstørrelse (stående A3- eller A4- format). Selve utskriften kommer på et ark, med arealtall samlet for hele landbrukseiendommen. Standard utskrift inkluderer ikke arealtall for andre arealer tilknyttet eiendommen (Fx, S, SX og T) og heller ikke for eiendom som er lagt til i kartet i etterkant.

**Avansert utskrift:** Her kan brukeren velge mellom stående eller liggende utskrift av kartet og A3 eller A4-format, samt målestokk. Deretter velges utskriftsområdet i kartvinduet ved å flytte på den gule firkanten. Utskriften vil vise de kartlagene som er valgt, samt eventuelle påtegninger og arealstatikk for alle teiger og alle eiendommer som er valgt.

Brukeren kan velge å skrive ut kart, tegnforklaring, arealstatistikk og/eller eventuelle meldinger. Hvis arealstatistikken skal skrives ut, er det mulig å velge arealstatistikk på eiendomsnivå eller teignivå. I «Tittel»-felt kan man selv velge tittel for kartet.

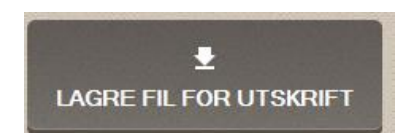

Knappen «Lagre fil for utskrift» i utskriftsmenyen genererer et kart pdf-format som man deretter kan skrive ut. Det er også mulig å lagre denne pdf-en.

<span id="page-5-1"></span>**Koordinatsystem**

I Gårdskart på Internett brukes koordinatsystemet EUREF89/UTM. Dette er et internasjonalt (europeisk) koordinatsystem som også er Norges offisielle. Offisiell soneinndeling som brukes, er: fylke 01-17: utm-sone 32, fylke 18-19: utm-sone 33, fylke 20: utm-sone 35.

## <span id="page-6-0"></span>**Målestokk**

På grunn av en rekke tekniske forhold vil målestokk på dataskjermer ikke bli eksakte og i henhold til tradisjonelle inndelinger. Målestokk på utskrift følger vanlige inndelinger. Tersklene i målestokken på skjermen for Gårdskart på Internett er definert i av Kartverkes bakgrunnskart. Tersklene er som følger:

1: 625 best tilnærmet målestokk 1:500. Denne egner seg for utskrift i målestokk 1:500 - 1:750 1: 1,249 best tilnærmet 1:1,250. Denne egner seg for utskrift i målestokk 1:1,000 – 1:1,500 1: 2,499 best tilnærmet 1:2,500. Denne egner seg for utskrift i målestokk 1:2,000 - 1:4,000 1: 4,988 best tilnærmet 1:5,000. Denne egner seg for utskrift i målestokk 1:5,000 – 1:7,500 1: 9,955 best tilnærmet 1:10,000. Denne egner seg for utskrift i målestokk 1:10,000 – 1:12,500 1: 19,990 best tilnærmet 1:20,000. Denne egner seg for utskrift i målestokk 1:20,000 – 1:25,000 1: 39,980 best tilnærmet 1:40,000. Denne egner seg for utskrift i målestokk 1:30,000 – 1:40,000 1: 79,961 best tilnærmet 1:80,000. Denne egner seg for utskrift i målestokk 1:50,000 – 1:100,000 1: 159,921 best tilnærmet 1:160,000. Denne egner seg for utskrift i målestokk 1:150,000 – 1:200,000 1: 319,843 best tilnærmet 1:320,000. Minste målestokk for utskrift for Gårdskart er 1:200,000 1: 639,685 best tilnærmet 1:640,000. 1: 1,279,371 best tilnærmet 1:1,280,000. 1: 2,558,742 best tilnærmet 1:2,560,000.

1: 5,117,483 best tilnærmet 1:5,120,000.

1: 11,234,996 best tilnærmet 1:11,250,000.

For å få riktig målestokk forutsettes en oppløsningskonstant i Pc-skjermer på 96dpi. Målestokken på en PC-skjerm er nemlig avhengig av tettheten på pixlene, og her er det store variasjoner fra skjerm til skjerm. Følgelig går det ikke an å si noe eksakt om oppløsning når det kommer til skjermvisning.

### <span id="page-6-1"></span>**Demonstrasjonsvideoer**

Det ligger flere videoer som viser bruk av Gårdskart på Internett på Youtube: <http://www.youtube.com/user/Gardskart>

Spørsmål? Ta kontakt med brukerservice på [gardskart@nibio.no](mailto:gardskart@nibio.no) eller tlf. 03 246.